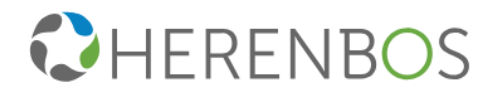

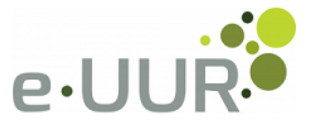

# **Handleiding Inlener**

# **Herenbos – e-UUR portaal**

*Versie 0.2 – oktober 2021*

**Alkmaar**

**Almere**

**Arnhem**

**(072) 3030250 (036) 5232214 (026) 3764596 (0252) 622240 (0299) 413484 (0224) 290190 (079) 3162401 Nieuw-Vennep Purmerend**

**Schagen**

**Zoetermeer**

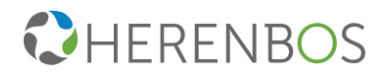

## Inhoudsopgave

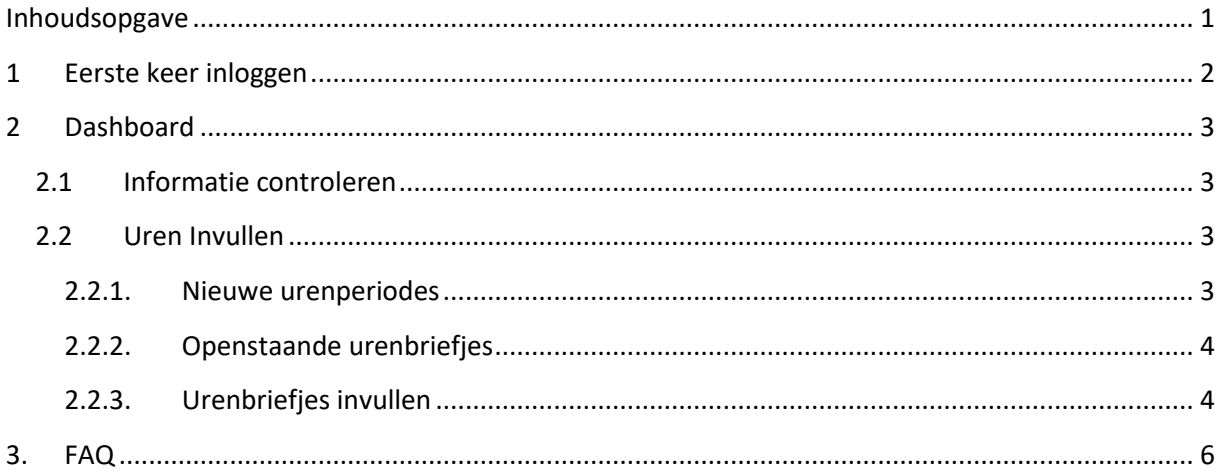

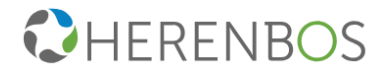

## **1 Eerste keer inloggen**

Voordat je voor het eerst kan inloggen, krijg je van Herenbos per email een activatie link met het verzoek om een wachtwoord aan te maken. Volg de link en voer een nieuw wachtwoord in, houd hierbij rekening met de minimale eisen van het wachtwoord. (zie onderstaande)

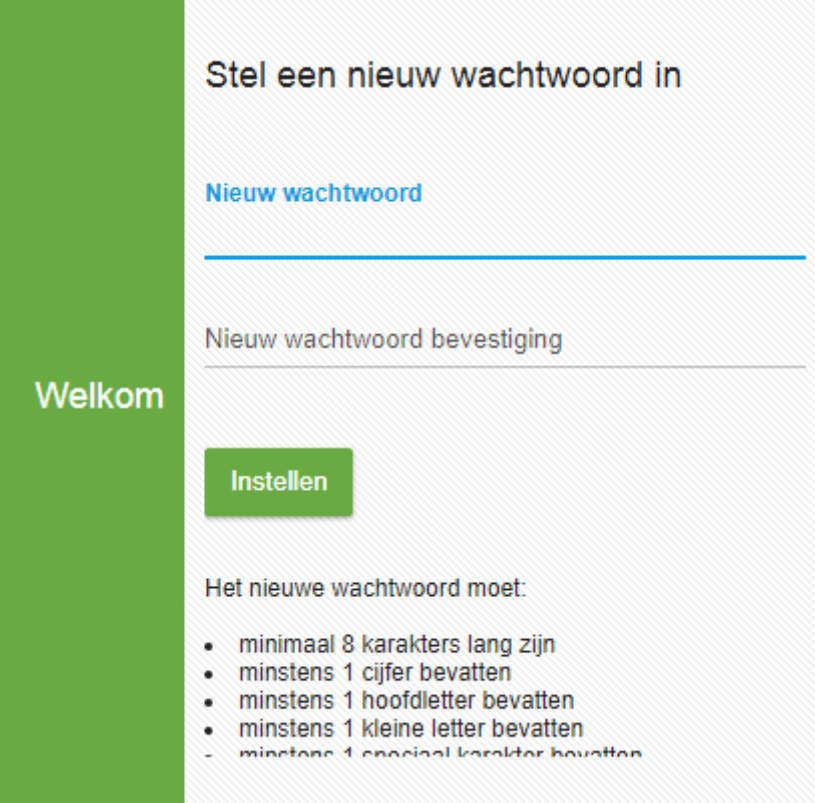

Indien je het wachtwoord bent vergeten, kan je deze via de optie "wachtwoord opvragen" in het inlogscherm van het portaal opnieuw opvragen. Je ontvangt op het opgegeven emailadres een link om je wachtwoord opnieuw in te stellen, indien deze gekoppeld staat aan je account.

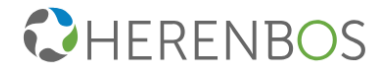

### **2 Dashboard**

Zodra je bent ingelogd krijg je toegang tot het dashboard/hoofdmenu, vanuit hier heb je toegang tot alle informatie en functies.

#### **Indeling Dashboard**

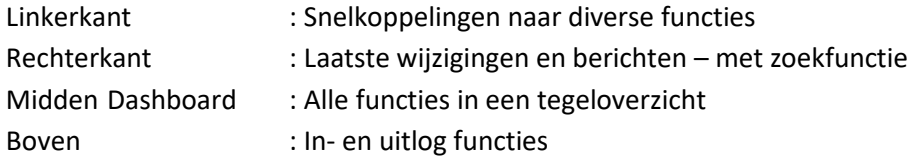

#### **Terug naar Dashboard**

Indien je weer terug wilt naar het midden dashboard zonder een wijziging door te voeren, kan je het venster sluiten door op **that** te klikken.

### **2.1 Informatie controleren**

Voordat je verder gaat raden wij aan om bij het eerste gebruik te controleren of alle gegevens met betrekking tot het bedrijf correct zijn. In de bovenste balk vind je de toegang tot jouw persoonlijke pagina  $\blacksquare$ .

Hier kan je het wachtwoord wijzigen en alle informatie inzien of wijzigen.

#### **2.2 Uren Invullen**

Er zijn twee opties om uren in te vullen;

- − 1. een nieuwe periode urenbrief aanmaken;
- − 2. of een bestaande openstaande urenbrief selecteren.

#### **2.2.1. Nieuwe urenperiodes**

Ga via het dashboard naar "Uren invullen". Je krijgt een nieuw scherm te zien waar je de nieuweperiode kunt selecteren,

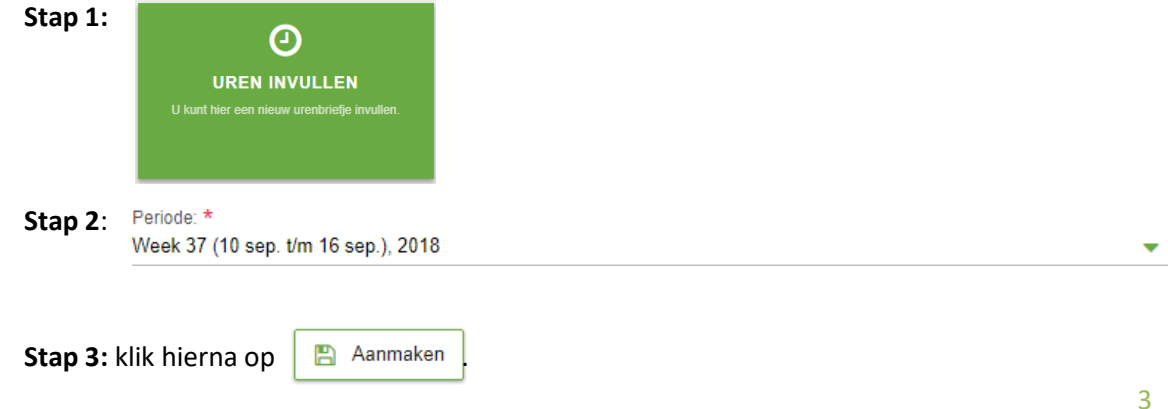

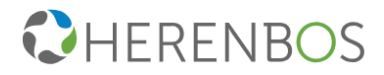

#### **2.2.2. Openstaande urenbriefjes**

Via het dashboard of via de snelkoppeling aan de linkerkant word je doorverwezen naar de nogopenstaande digitale urenbriefjes. Je kan bij de snelkoppeling snel zien of er nog openstaande urenbriefjes voor je klaarstaan.

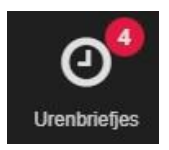

Je krijgt een apart overzicht van de verschillende periodes, je kan eventueel ingevulde en goedgekeurde urenbriefjes op een later moment nog inzien. In dit scherm vind je een zoekfunctie ende mogelijkheid tot het opslaan van het overzicht in Excel.

Selecteer een periode welke je wilt invullen. Indien er bij actie "ja" staat vermeld, betekent dit dat deperiode nog niet is ingevuld, deze zal de status "nieuw" hebben.

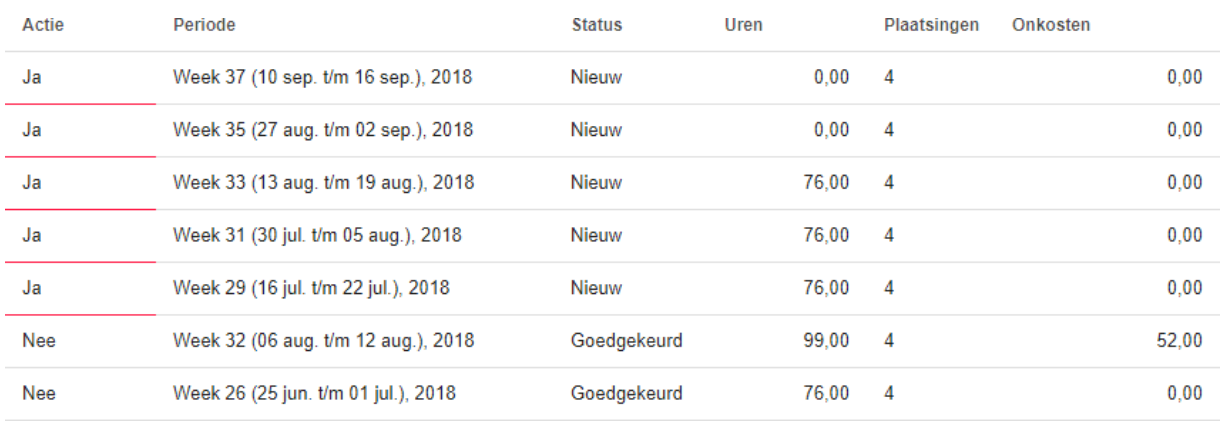

#### **2.2.3. Urenbriefjes invullen**

Zodra je een periode hebt geselecteerd of hebt aangemaakt krijg je een overzicht van de lopendeuitzendkrachten. Je kan per uitzendkracht de uren invullen. *Let op:* Pas goedkeuren als je zeker bent dat je alle uren hebt ingevuld.

Stap 1 : selecteer een component waar je de gegevens van wilt invullen.

Stap 1.1: selecteer **+** indien je een extra component wilt invoeren.

Stap 1.2: selecteer **X** indien je een component wilt verwijderen.

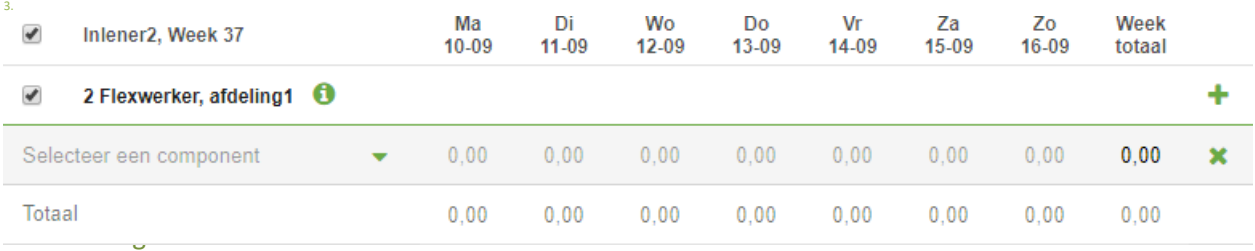

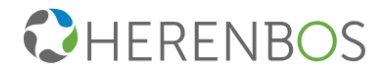

#### **Componenten**

Het is belangrijk om te kijken om wat voor component het gaat, het totaal aantal uren kan niet ingevuld worden. Dus reisuren, 130%, 150% etc. dienen afzonderlijk per regel aangegeven te worden.

#### **Opmerkingen** *(niet gebruiken)*

Bovenaan het urenbriefje kan een opmerking geplaatst worden. *let op:* Als hier een opmerking geplaatst wordt verschijnt dit bij alle uitzendkrachten op de urenbriefjes. Je kan beter gebruik maken van de aparte optie "**berichten"** in het dashboard.

#### **Sjabloon**

Maken één of meer uitzendkrachten structureel dezelfde uren/componenten, dan kan er gebruik gemaakt worden van een sjabloon. Vul alle gegevens in bij de uitzendkracht welke je standaard wilt laten terugkomen bij het aanmaken van een nieuwe weeklijst en sla de sjabloon op.

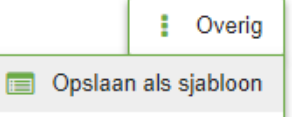

Let op: Het sjabloon neemt alle gegevens over welke ingevuld zijn, dus ook de ingevulde uren. Aan teraden is om eerst de gebruikte componenten bij de uitzendkracht te selecteren en hierna pas de sjabloon aan te maken.

#### **Tussentijds opslaan**

Indien je tussentijds een urenbriefje wilt afsluiten om later weer te hervatten, zonder deze direct te versturen, kan je deze opslaan met de functie **. En Opslaan .** Indien je de urenbrief niet tussentijds opslaat zal deze opnieuw ingevuld moeten worden.

#### **Goedkeuren**

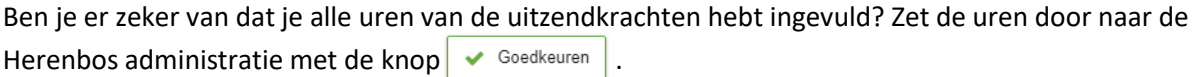

#### **Corrigeren**

Mocht je toch na het goedkeuren nog een wijziging willen doorvoeren is dit eventueel mogelijk met de corrigeer optie. Selecteer welke uitzendkracht je wilt corrigeren en druk op de knop <sup>ocorigeren</sup> Wijzig waar nodig en druk nogmaals op de knop **.** Corrigeren

*Belangrijk:* S.V.P. niet meer corrigeren na 11:00 op woensdag i.v.m. de verloning. Indien je toch nog een wijziging na woensdag 11:00 wilt doorvoeren, neem dan contact op met Herenbos.

#### Aanvullen

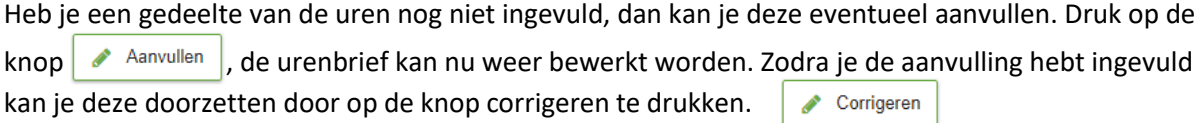

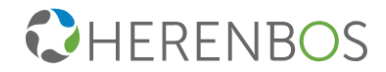

## **3. FAQ**

#### **Wat is een dashboard?**

Op het dashboard zie je een overzicht van meest gebruikte acties en informatie. Hier kan je bijvoorbeeld een urenbriefje invullen, documenten toevoegen en rapportages bekijken. Klik je op een badge, dan wordt het automatisch geopend. In sommige badges – zoals Uren invullen, Document toevoegen en Uren rapporteren – moet je eerst gegevens invullen, waarna je op de badge kunt klikken en deze wordt geopend.

#### **Wat is de functie van de stream aan de rechterkant?**

De stream is afgeleid van de nieuwsstream van Facebook, die ook daar aan de rechterkant zit. Het accorderen van openstaande urenbriefjes of belangrijke documenten: de stream attendeer je met gele driehoekjes met een zwart uitroepteken op acties die je nog moet ondernemen. Bovendien werkt de stream als een archief, waar je urenbriefjes, documenten, flexkrachten en plaatsingen vindt. De verschillende onderdelen in de stream kan je gemakkelijk in- en uitklappen, zodat je altijdde juiste informatie bij de hand hebt.

#### **Wat doet het icoontje Zoek?**

Wanneer je op Zoek klikt wordt er automatisch een zoekveld geopend. Je kunt hiermee in jouwstream zoeken naar bijvoorbeeld specifieke urenbriefjes of documenten.

#### **Wat doet het icoontje Beheer?**

Onder Beheer vind je een drietal badges:

- Gebruiker toevoegen, waar je nieuwe gebruikers kunt aanmaken;
- Bedrijfsgegevens wijzigen, waar je jouw eigen gegevens kunt wijzigen;
- Project toevoegen, waar je projecten kunt toevoegen.

#### **Wat doet het icoontje Profiel?**

Onder Profiel kan je jouw wachtwoord aanpassen en jouw taal instellen.

#### **Wat doet het icoontje Help?**

Klik je op de knop Help, dan opent er een overzichtelijke product tour. In deze tour worden deverschillende onderdelen in e-UUR uitgelicht en lees je per onderdeel handige tips.

#### **Hoe kan ik uitloggen?**

Door rechts bovenin op het icoontje Uitloggen te klikken word je uitgelogd uit e-UUR.

#### **Hoe kan ik uren invullen?**

Je kan uren voor de flexkrachten invullen door op de groene badge Uren invullen te klikken. Maar, eerst vul je nog het weeknummer en eventueel de plaatsing in. Vervolgens klik je op de badge en wordt er een urenbriefje geopend. Je vult (eventueel voor meerdere flexkrachten tegelijk) de uren in.Let op dat je ook de juiste looncomponent kiest, bijvoorbeeld normale uren

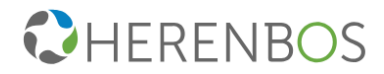

of overuren. Je biedt het urenbriefje aan door op Aanbieden te klikken.

#### **Waarvoor gebruik ik het onderdeel Openstaande urenbriefjes?**

Onder Openstaande urenbriefjes zie je een actueel overzicht van nieuwe, aangeboden en afgekeurde urenbriefjes. Hier zie je bovendien de specificaties tussen het totale aantal urenbriefjes en het aantalurenbriefjes dat te laat is aangeleverd of aangeboden.

#### **Kan ik ook uren rapporteren?**

Jazeker! Je selecteert in de badge Uren rapporteren simpelweg een begin- en een einddatum en er wordt een rapport gegenereerd. In de rapportage vind je het aantal uren, de status, het tarief, de urensoort, het type, de functie, de kostenplaats, de afdeling en de naam van de flexkracht. Je kan deze kolommen ook selecteren, verwijderen of verplaatsen. Uiteraard kan je deze aanpassingen aan de rapportage ook opslaan, zodat je niet iedere keer opnieuw bepaalde acties uit hoeft te voeren. Opdeze manier kan je jouw eigen rapportages genereren, zodat je altijd inzicht hebt in de voor jou meest relevante informatie. De rapportage kan je bovendien ook naar Excel exporteren, zodat je de rapportage gemakkelijk met anderen kan delen. Ook kan je in de rapportage gemakkelijk zoeken: rechts bovenin vind je een zoekfunctie.

#### **Wat is Urenhistorie?**

Onder Urenhistorie zie je een overzicht van geschreven uren binnen een gegeven periode. Deze gegevens worden in een handige diagram weergegeven, zodat je in één oogopslag per week allegeschreven uren ziet.

#### **Help!**

Kom je ergens niet uit? Dan bieden de groene badge Help en de knop Help rechts bovenin jouw scherm altijd een helpende hand. Mocht je er alsnog niet uitkomen, dan kunt u contact opnemenmet Herenbos door te bellen naar 0224-290190.